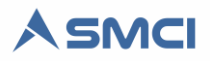

# AACIO-SMCI

Esta guía introduce al instalador del Sistema SMCI a la configuración del controlador de entradas y salidas analógicas sobre Ethernet.

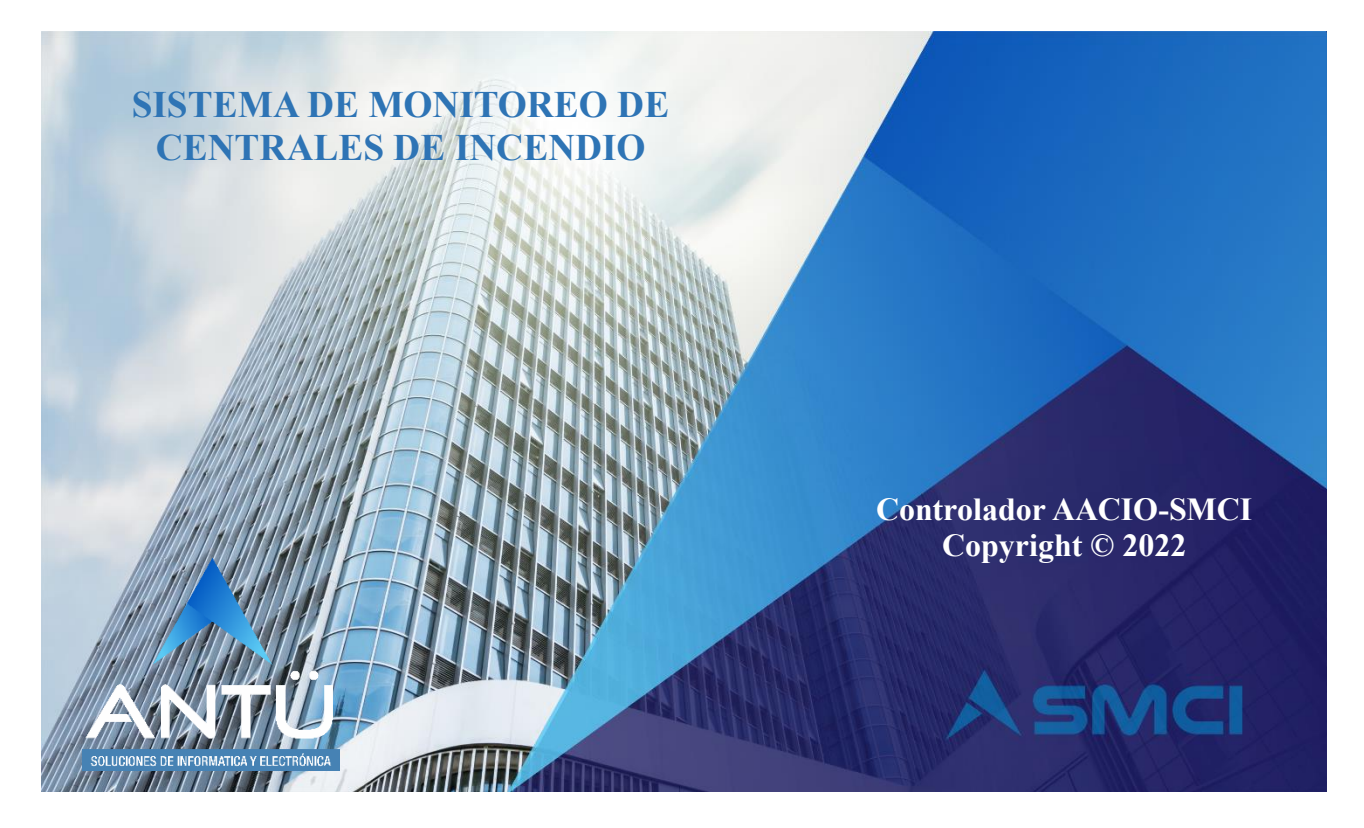

#### **© 2022, Antü Electrónica – Soluciones de informática y Electrónica**

#### *AACIO-SMCI®* es una marca registrada de Antü Electrónica

El desarrollo de hardware y el software embebido en la placa AACIO-SMCI es propiedad de Antü Electrónica.

Ninguna parte de esta publicación puede ser reproducida, modificada y/o almacenada en un sistema de recuperación sin el permiso previo y por escrito de Antü Electrónica.

Este documento se publica en Buenos Aires, Argentina.

La información contenida en este documento se suministra únicamente con fines informativos y está sujeta a cambios sin previo aviso.

Todos los nombres de marcas, marcas comerciales y marcas registradas son propiedad de sus respectivos dueños.

Con la adquisición del SMCI recibirá una llave USB cifrada, la unidad de almacenamiento USB del SMCI y el kit de comunicación de acuerdo a la solución requerida.

Si usted no ha recibido ninguno de los productos mencionado, comuníquese con su proveedor o bien puede escribirnos a [info@antuelectronica.com.ar.](mailto:info@antuelectronica.com.ar)

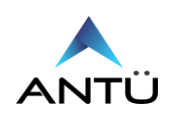

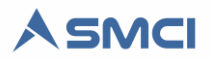

# **Contenidos**

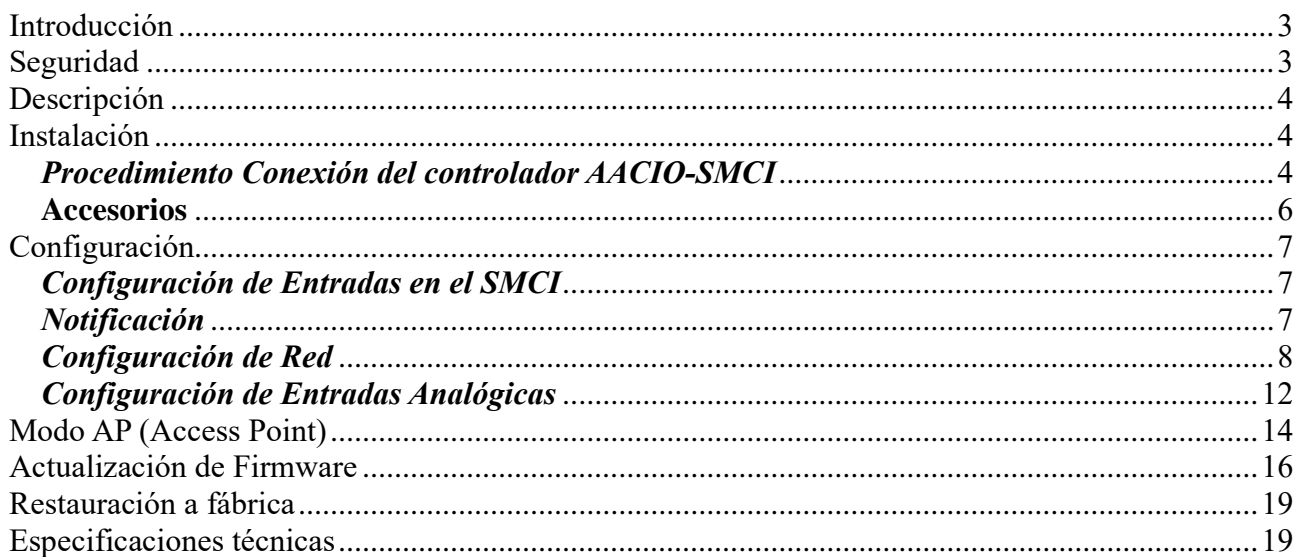

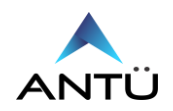

## <span id="page-2-0"></span>**Introducción**

Usted ha adquirido el controlador AACIO-SMCI para utilizar en el Sistema de Monitoreo de centrales de Incendio SMCI, Desarrollado por Antü Electrónica.

En la siguiente guía obtendrá información acerca de la instalación y configuración del controlador ethernet AACIO-SMCI.

El SMCI además de ser multimarca para el monitoreo de centrales de detección de incendio inteligentes, permite el monitoreo de centrales convencionales midiendo y transformando la tensión de cada zona en eventos según la programación realizada en el SMCI. Su kit podrá variar en cantidad y tipos de placas como así también los cables necesarios para la vinculación de su central de detección de incendio convencional y el sistema SMCI.

# <span id="page-2-1"></span>**Seguridad**

Todos los equipos provistos por Antü, se alimentan con señales de baja tensión, por lo que prácticamente no existe riesgo de electrocución. Sí, puede sufrir daño el equipo si el mismo es conectado con polaridad invertida.

Recuerde que antes de energizar el/los equipos, debe verificar que todos los cables de comunicación fueron conectados previamente y verificar las polaridades de cada placa en corriente continua.

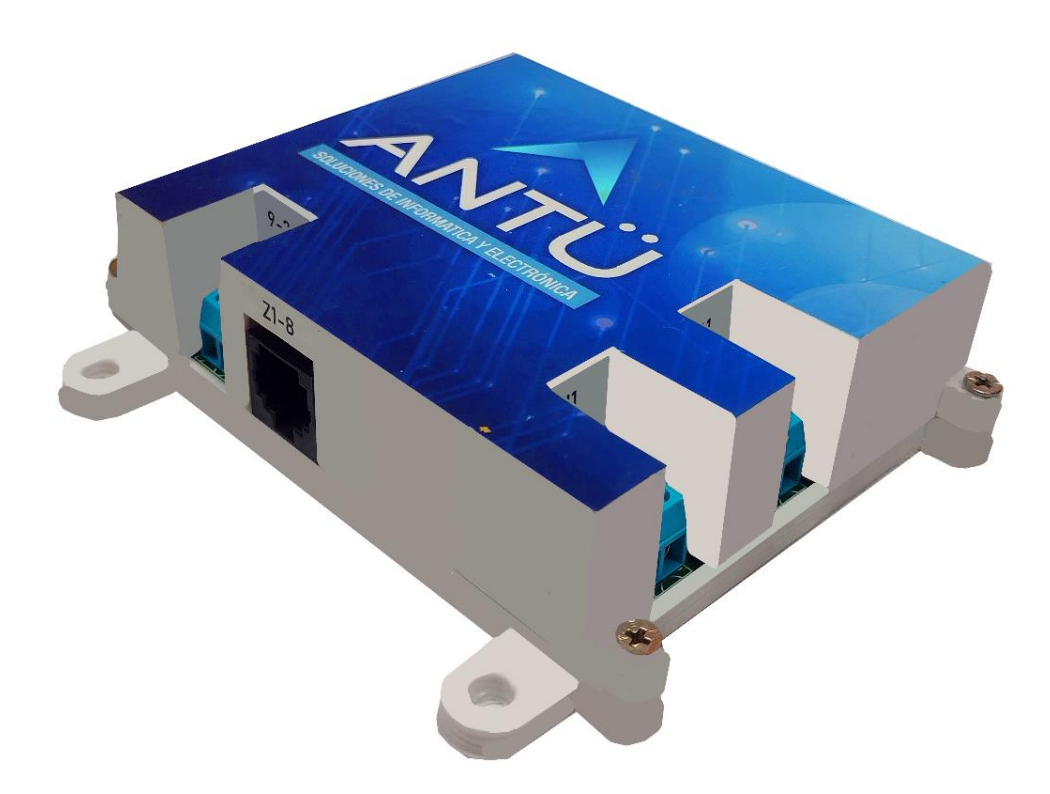

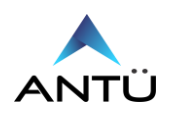

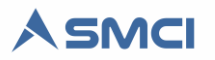

## <span id="page-3-0"></span>**Descripción**

El controlador AACIO-SMCI está diseñado por Antü Electrónica para ser utilizado como interfaz para el monitoreo de centrales de detección de incendio convencionales desde el sistema de monitoreo de centrales de incendio SMCI.

La AACIO-SMCI mide la tensión de cada zona y compara la condición de **Menor o Mayor** con una tensión de umbral que se ajusta por programación. Cuando se da la condición deseada el controlador enviará al SMCI la activación de esa zona para ser mostrada en la interfaz gráfica. Posee una entrada digital para la habilitación del monitoreo pensada para centrales de intrusión en estado de "ARMADO". Cuando esta entrada está activa el SMCI recibe los cambios de estado de las zonas y genera las notificaciones como también muestra de forma gráfica todos los estados de zonas. Para centrales de incendio, esta entrada debe ser conectada a 24v directos desde la bornera de alimentación. Para centrales de intrusión esta entrada debe ser alimentada cuando la central es armada.

Posee una salida a relé de contacto seco para propósito general. Desde el SMCI puede RECONOCER, SILENCIAR, REARMAR, EVACUAR o usarlo para otro propósito.

### <span id="page-3-1"></span>**Instalación**

El controlador AACIO-SMCI requiere la conexión a una fuente de alimentación de 24Vdc estabilizada y respaldada por baterías, una conexión Ethernet a través de puerto RJ-45 y la conexión entre cada entrada analógica a utilizar y la zona analógica a monitorear.

#### <span id="page-3-2"></span>*Procedimiento Conexión del controlador AACIO-SMCI*

- Montar el controlador AACIO-SMCI dentro del gabinete de la central de incendio.
- Conectar el cable Ethernet entre al puerto RJ-45 del controlador AACIO-SMCI y el puesto de Red LAN.
- Conectar cada entrada analógica a cada zona a monitorear.
- Conectar desde la salida de 24VDC auxiliar no reseteable de la central de incendio hacia el controlador AACIO-SMCI y energizar la misma.

**IMPORTANTE:** El controlador AACIO-SMCI solo será compatible con centrales convencionales donde las zonas compartan el Negativo o el Positivo de la salida auxiliar de 24V no reseteable. Si la zona de la central de detección convencional comparte el **negativo** con la salida auxiliar de 24V, la entrada analógica del controlador AACIO-SMCI se deberá conectar al **positivo** de la zona a monitorear.

Si la zona de la central de detección convencional comparte el **positivo** con la salida auxiliar de 24V, la entrada analógica del controlador AACIO-SMCI se deberá conectar al **negativo** de la zona a monitorear.

Consultar con el manual del fabricante de la central de detección a monitorear.

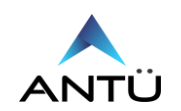

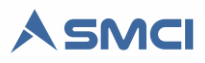

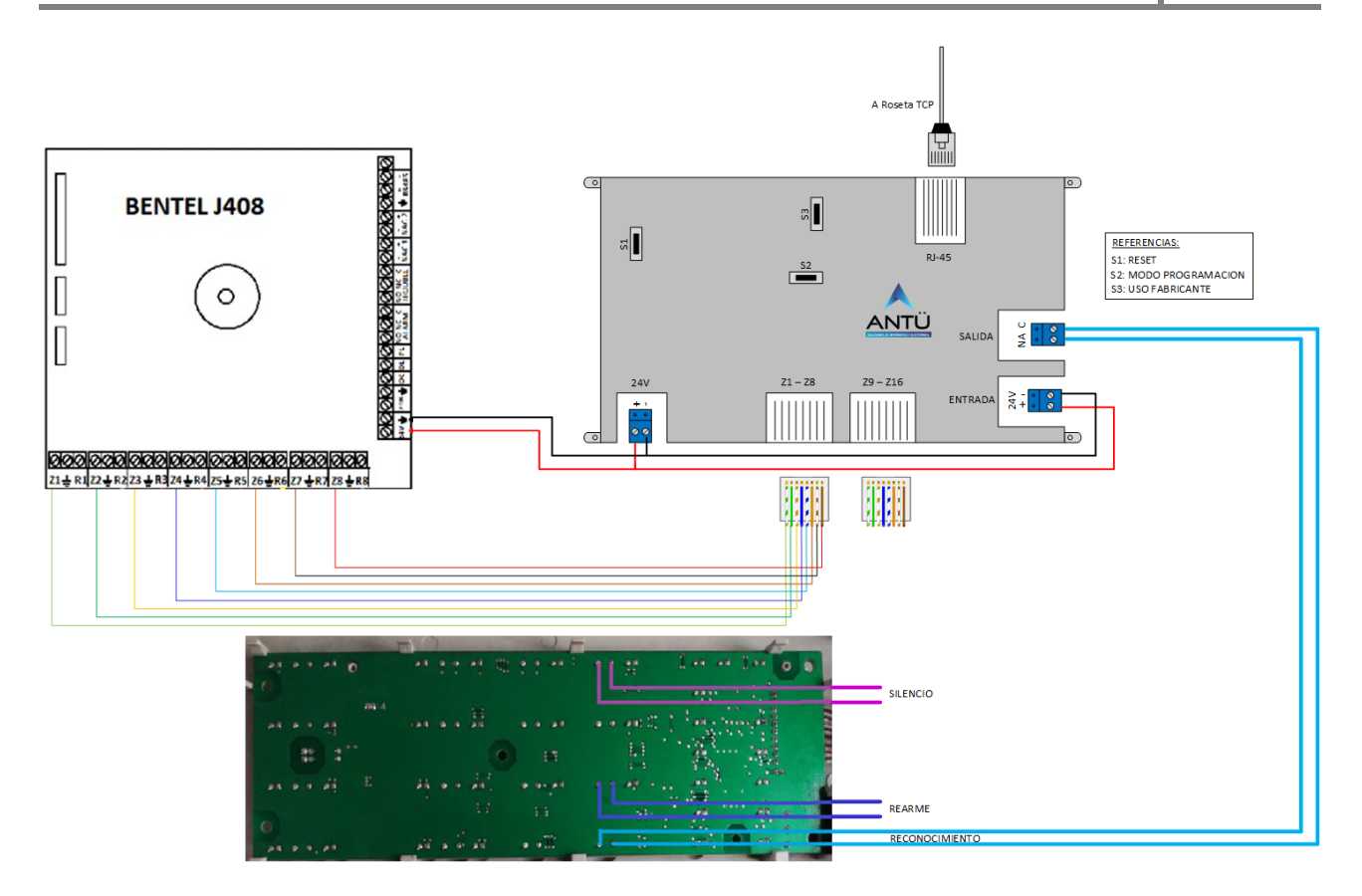

Esquema de interconexión AACIO-SMCI / BENTEL J408 a positivo de zona

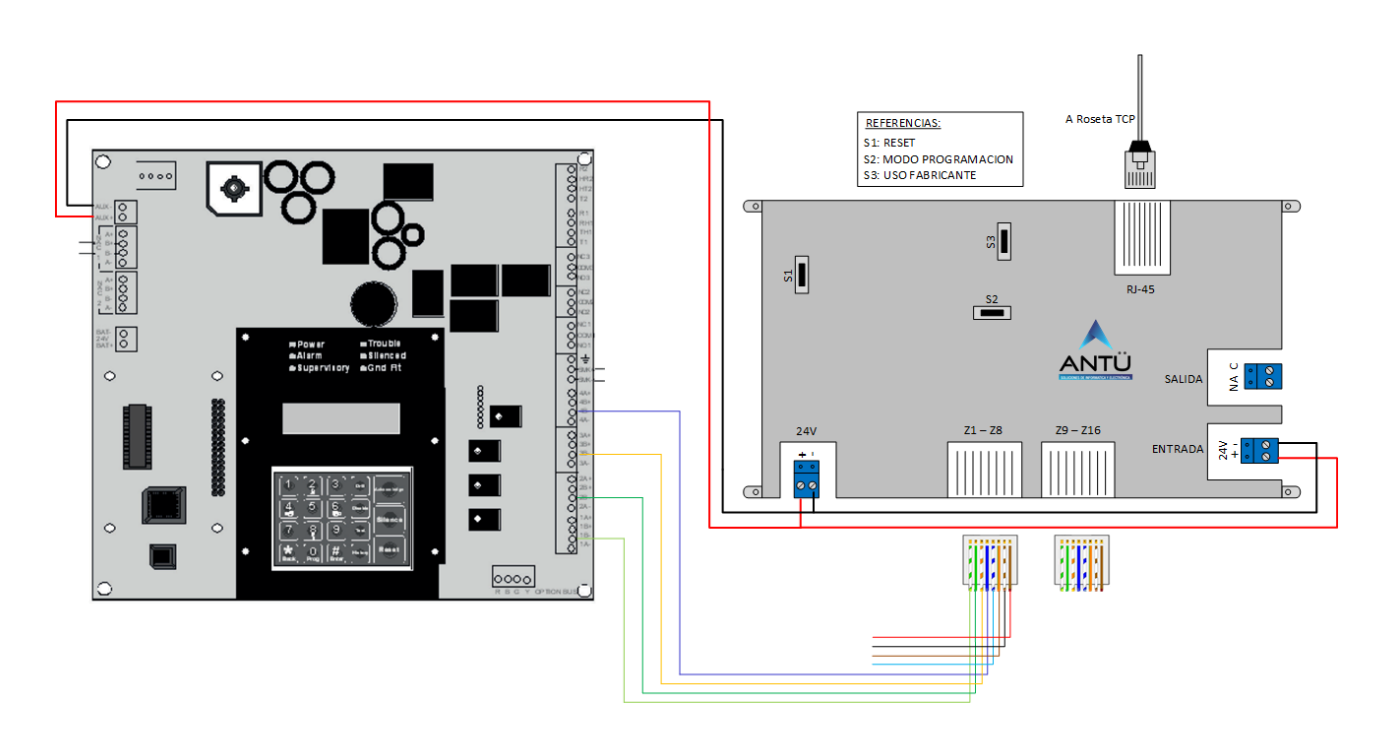

Esquema de interconexión AACIO-SMCI / FPD-7024 a negativo de zona

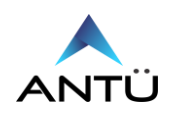

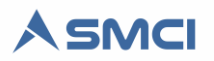

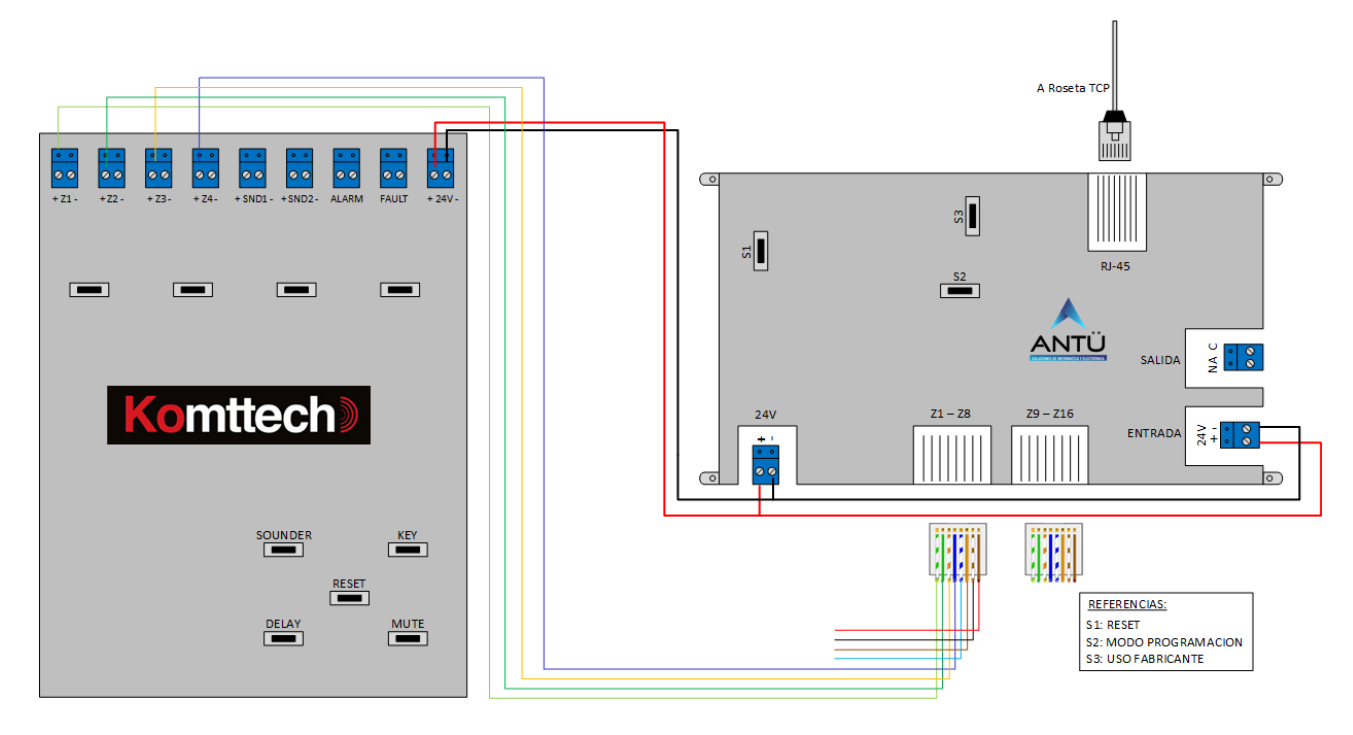

Esquema de interconexión AACIO-SMCI / VCN4 a positivo de zona

### <span id="page-5-0"></span>**Accesorios**

El Controlador AACIO-SMCI requiere un patch cord Cat 6 (No es provisto con el controlador) y de dos cables de 8 hilos con RJ-45 para la conexión de las zonas (Incluido con el Kit) Dependiendo del proyecto a implementar, el controlador puede estar acompañado por el Pen Drive de Antü y el Dongle USB (Licencia SMCI).

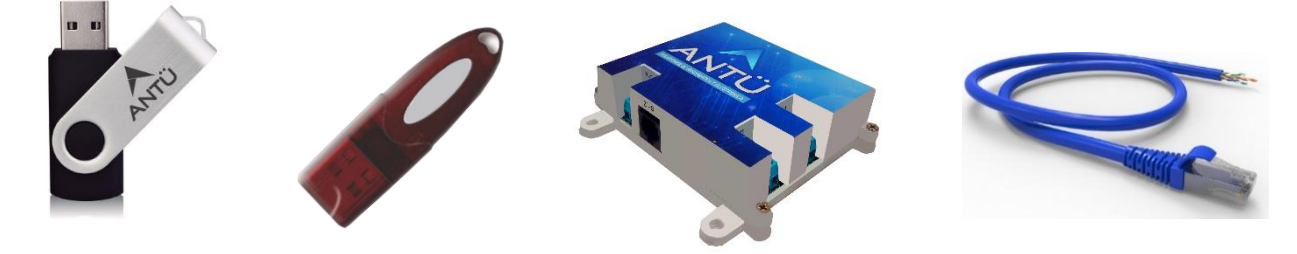

Pendrive SMCI Dongle USB (Licencia SMCI) Controlador AACIO-TELEGRAM Patch cord Cat 6

**NOTA**: Las imágenes pueden diferir a los productos recibidos en el kit de comunicación SMCI

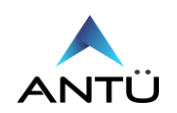

## <span id="page-6-0"></span>**Configuración**

#### <span id="page-6-1"></span>*Configuración de Entradas en el SMCI*

La central convencional a monitorear en el SMCI, deberá tener asignado un número de Nodo para su identificación.

Las entradas del controlador pueden ser configuradas según el tipo de evento que se desea reportar. Estos eventos pueden ser de Falla, Alarma, PreAlarma, Supervisión, Seguridad o Anulados, y también se debe configurar de tipo de contacto. Ej: Activa (NC) Normal (NA). Se pueden utilizar desde 1 hasta las 16 entradas analógicas disponibles.

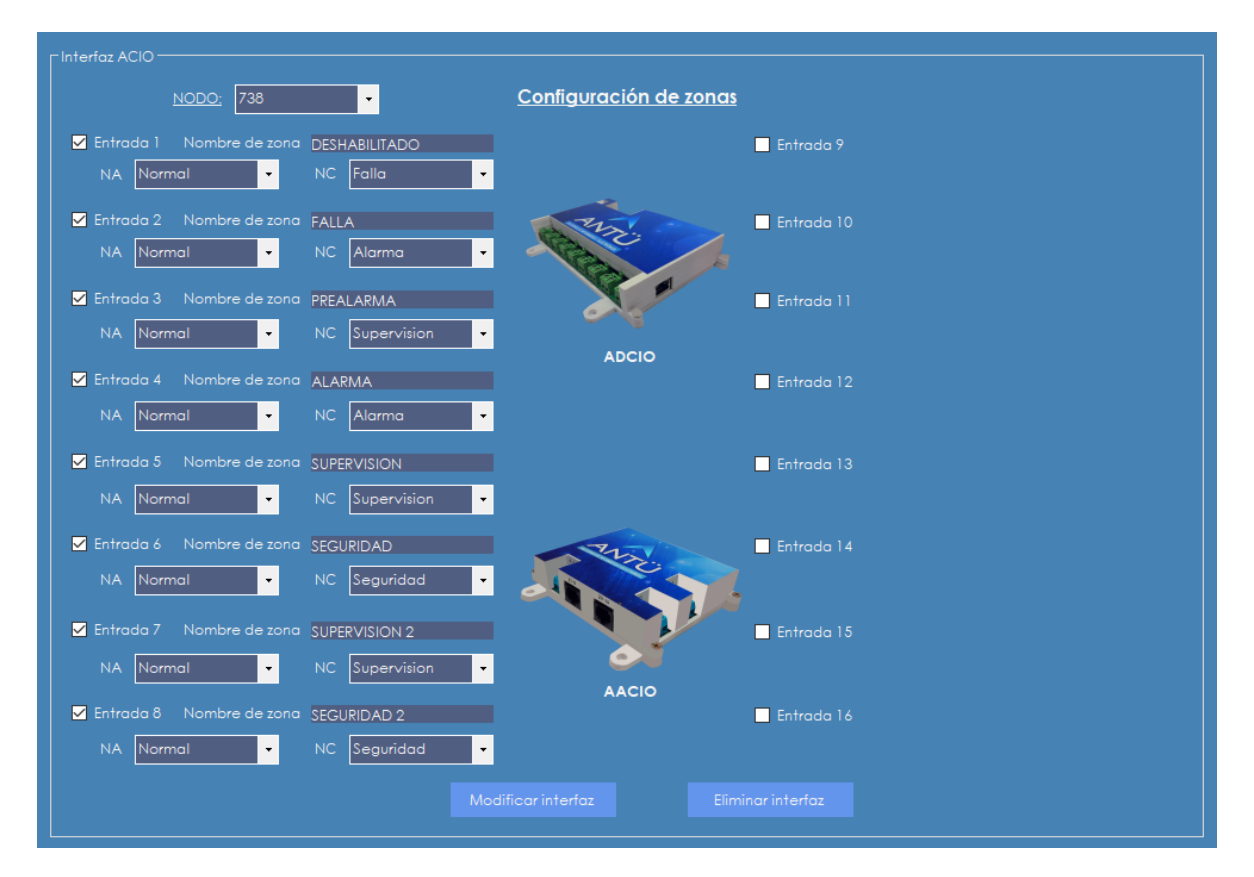

Esta configuración se realiza desde el menú -> SISTEMA -> CONFIG. ACIO. Consultar la **"Guía de Operación SMCI".**

#### <span id="page-6-2"></span>*Notificación*

Cuando se incorpora una central convencional al SMCI con la AACIO-SMCI el usuario podrá utilizar todas las funcionalidades con las que cuenta el SMCI.

- Genera reportes de Estados e Históricos de forma automática periódicamente filtrador por nodo y tipo de Evento.
- Notificación de eventos vía Telegram.
- Notificación de eventos por E-mail.

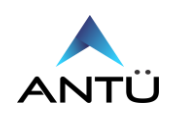

#### <span id="page-7-0"></span>*Configuración de Red*

Los parámetros de red a configurarse son la Dirección IP, la Máscara de Red y la Dirección de Gateway.

La configuración se realiza con la aplicación **"SMCI\_ACIOConfig" (**provisto en el pen drive entregado junto a la licencia SMCI), a través de red o mediante la página web embebida que se explicará más adelante.

La ACCIO-SMCI tiene configurada de fabrica la dirección IP 192.168.0.202, por lo que tendrá que configurar la PC con la que se va a programar en el mismo segmento de red.

• Primero se debe instalar la aplicación y luego ejecutar el **"Setup\_ACIOConfig.exe"**

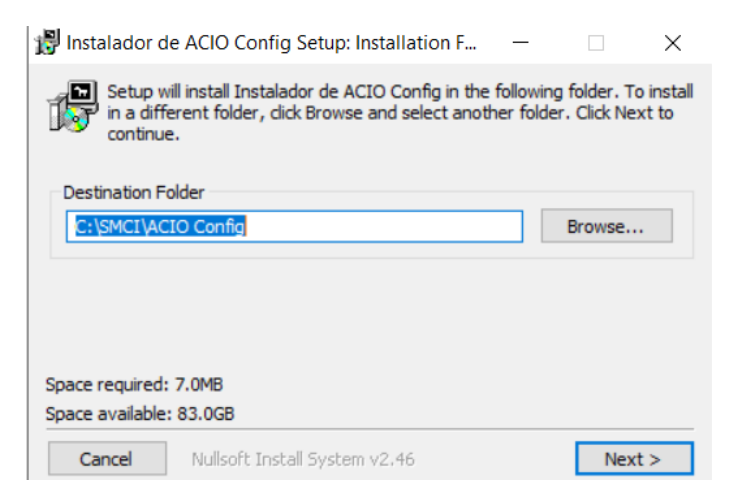

- Indicar la ruta donde se instalará la aplicación.
- Realizar click en "Next"

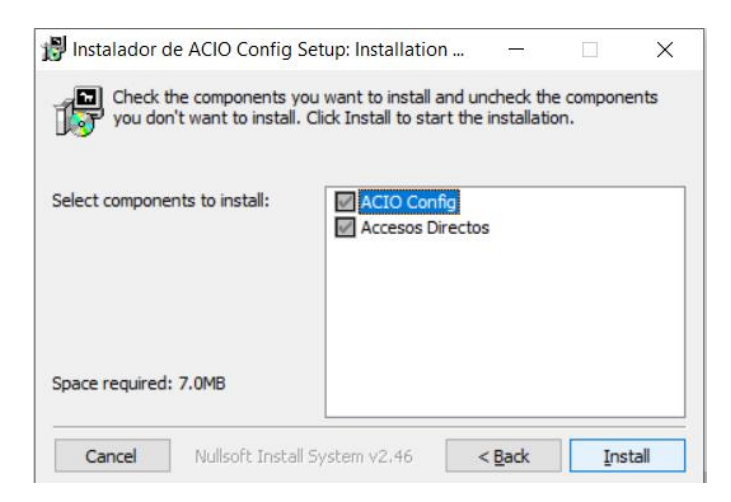

• Realizar click en "Install"

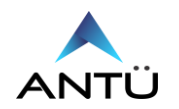

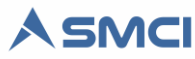

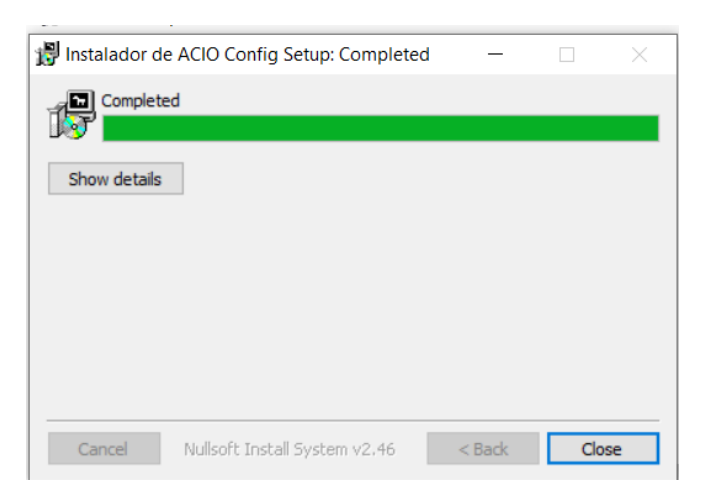

• Por último, realizar click en "Close"

Ahora deberá iniciar la aplicación para poder realizar las configuraciones necesarias para la comunicación ethernet y serie.

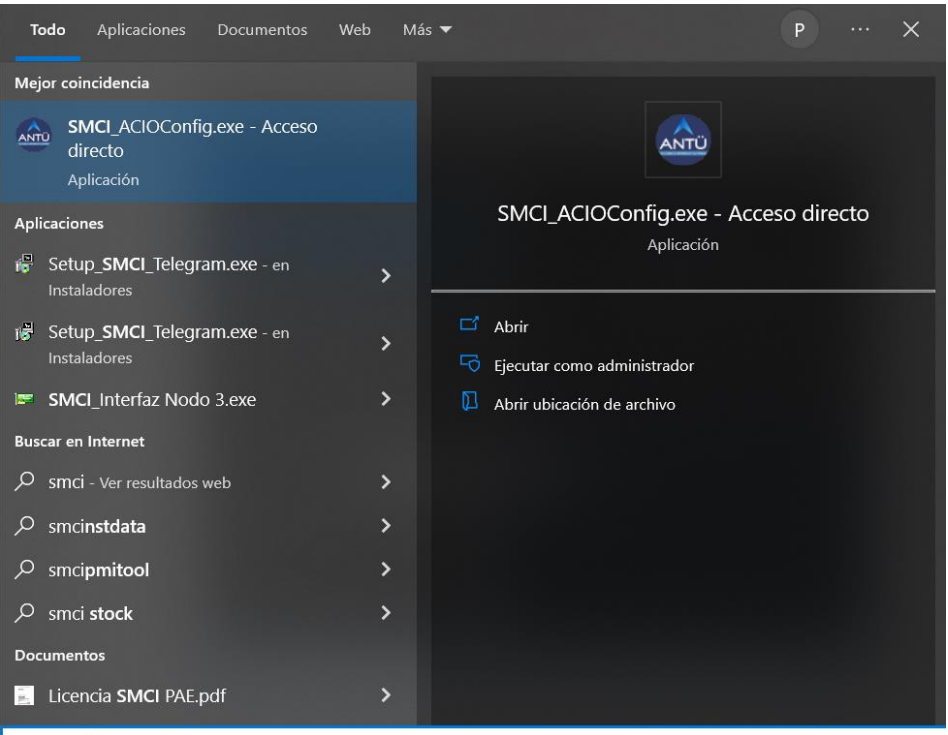

P smciLACIOConfig.exe - Acceso directo

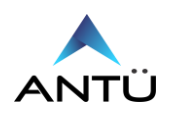

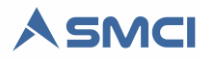

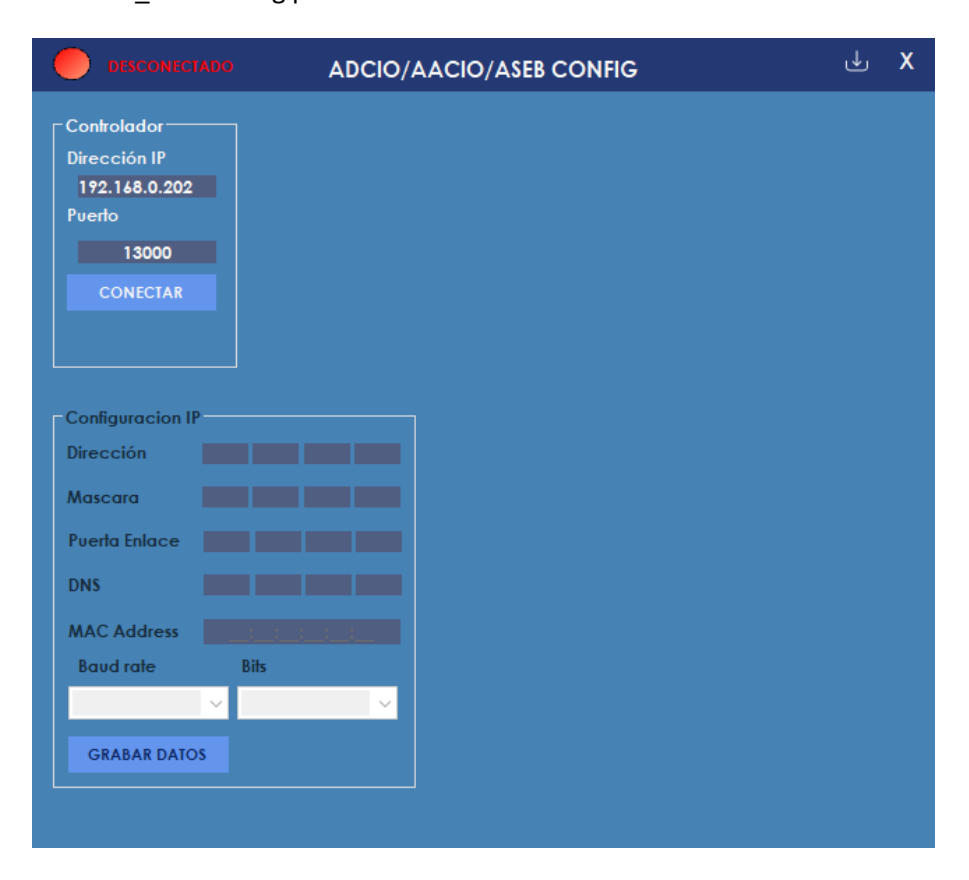

• Verificar que la dirección IP sea correcta y hacer click en "CONECTAR"

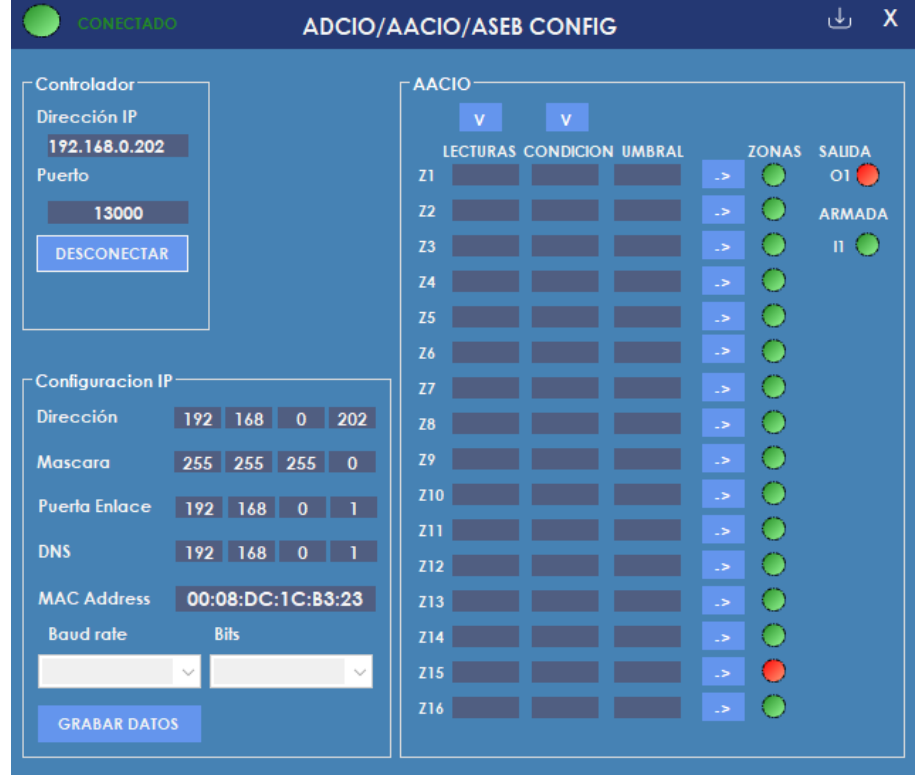

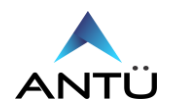

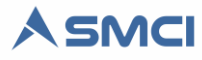

• Una vez conectado, modificar los parámetros de red, hacer click en "GRABAR DATOS". Confirmar la modificación realizando click en "SI" o "NO" si desea cancelar la operación.

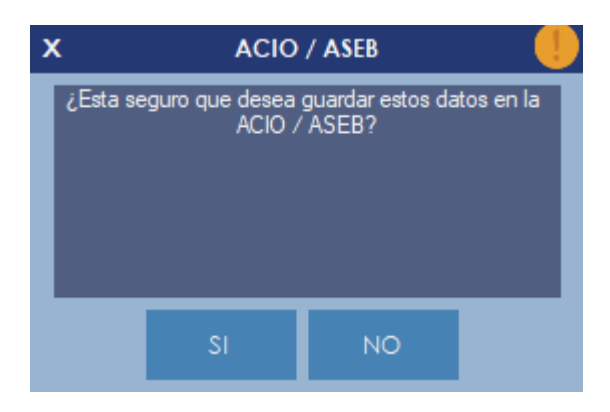

• El SMCI\_ACIOConfig le indicará que debe realizar el rearme del controlador AACIO-SMCI para terminar la modificación.

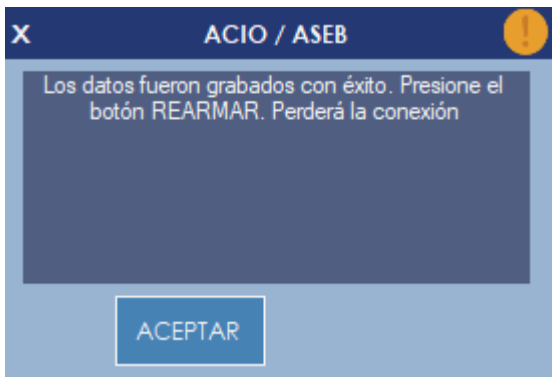

• Hacer click en "ACEPTAR" y luego en el botón "REARMAR".

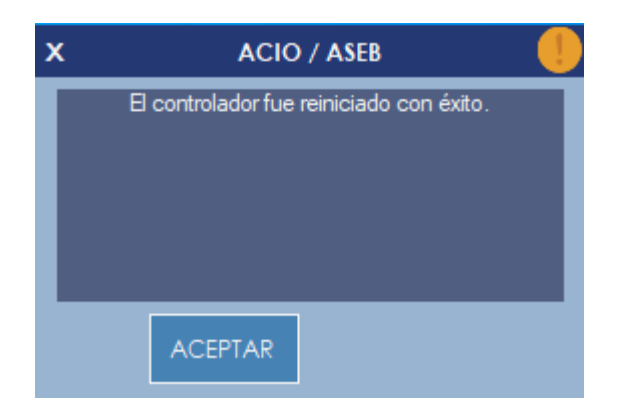

• Una vez realizada la modificación se reiniciará la AACIO-SMCI y se cerrará el SMCI\_ACIOConfig

**NOTA:** se puede verificar que la configuración de red se realizó correctamente mediante el comando ping de Windows o nuevamente contactándose con el SMCI\_ACIOConfig a la nueva dirección, previa modificación de la dirección IP de la PC.

En caso que alguna de los pasos no sea realiza con éxito, cerrar la aplicación y volver a iniciar el proceso de configuración.

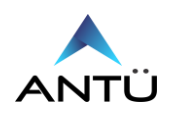

#### <span id="page-11-0"></span>*Configuración de Entradas Analógicas*

Con la aplicación **"SMCI\_ACIOConfig"** previamente instalada, se deben programar los umbrales de tensión eléctrica para notificar si la zona está activa o normal. Estos estados binarios deben ser mapeados como módulos de monitoreo en el SMCI.

La AACIO-SMCI tiene configurada de fabrica la dirección IP 192.168.0.202, por lo que tendrá que configurar la PC con la que se va a programar en el mismo segmento de red.

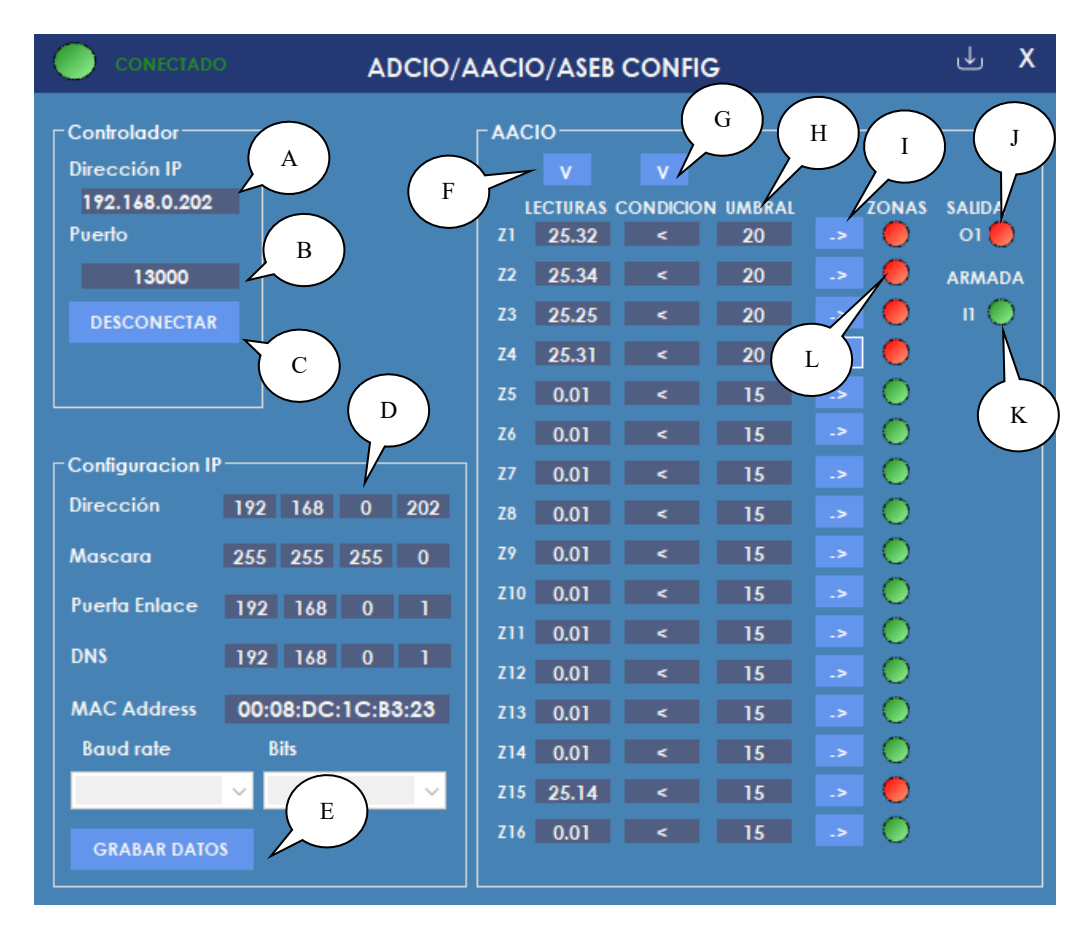

- **(A)** Dirección IP del controlador por defecto es 192.168.0.202.
- **(B)** Puerto por defecto N.º 13000. En caso que sea modificado, se deberá modificar también el número de puerto en la línea 9 del SMCI\_Interfaz.cfg.
- **(C)** Botón para realizar la conexión/desconexión al controlador AACIO.
- **(D)** Opciones de configuración de red del equipo. **Tener en cuenta de completar con ceros hasta 3 dígitos. Ej. 192.168.000.001**.
- **(E)** Botón para grabar la configuración Ethernet.
- **(F)** Botón para iniciar las mediciones de tensión de las zonas.
- **(G)** Botón para iniciar la condición de menor (<) o mayor (>) que compara la tensión medida en la zona y la tensión de umbral configurada.
- **(H)** Tensión de umbral que activa la zona. El umbral debe calibrarse en base a la tensión que alcanza la entrada analógica cuando la misma cambia de reposo a estado de alarma, falla supervisión, etc. Este umbral varía en base al modelo de central de incendio o central de intrusión que se utilice. Consultar en el manual del fabricante.

**En caso de tener que configurar una tensión de umbral de 1 digito, completar con cero "0" delante del digito a configurar**. Ej: 05V.

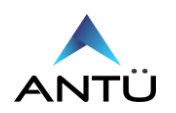

### Sistema de Monitoreo de Centrales de Incendio **2022**

- **(I)** Una vez modificado el umbral y la condición este botón guarda en la memoria Flash del controlador los ajustes de la zona. Cada zona tiene su botón de grabación.
- **(J)** Indicación visual del estado de la salida de relé, también podrá activarlo o desactivarlo para prueba, realizado click sobre el led de estado.
- **(K)** Indicación visual del estado de la entrada digital. Esta entrada debe estar activa **siempre**  para que el SMCI actualice los eventos en los planos. En una central de intrusión, el armado debe poner 12v en los bornes.
- **(L)** Indicación visual del estado de la zona. Si la tensión medida, cumple con la condición y el umbral, el led de estado será de color verde. Ej. Zona 15: La tensión medida es menor que la programada como umbral, entonces está activada. En el SMCI, el módulo número 15 del nodo programado estará activo y puede tomar los eventos de falla, prelarma, alarma, supervisión, seguridad o desactivado según se haya programado. VER **"Guía de Operación SMCI.pdf"** para configurar las entradas

**IMPORTANTE: En zona analógica 15, la lectura de tensión en reposo es de 25v aproximadamente (sin conectar). Por lo que se deberá configurar el umbral es base a lectura real cuando este conectada a la zona de la central de incendio. Si se desenergiza por alguna causa el controlador AACIO, y el instalador sabe que la zona 15 está en 0v o menos de 5v, desconecte el conector RJ-45 Z9-Z16, energice el controlador y luego conecte la ficha nuevamente.**

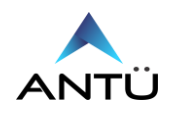

# <span id="page-13-0"></span>**Modo AP (Access Point)**

El controlador AACIO-SMCI posee conectividad Wifi mediante la cual se podrá acceder a la página web embebida para realizar la parametrización de red, como también para la actualización de firmware.

Para ingresar al modo Access Point en la AACIO-SMCI realizar lo siguiente:

- Pulsar y mantener presionado el switch S1
- Pulsar y mantener presionado el switch S2
- Soltar el switch S1
- Soltar el switch S2 luego de 2 segundos
- A partir de este momento se genera una red Punto de acceso llamada AACIO-SMCI-XXXXXX, donde las X representan los últimos 6 dígitos de la MAC ADDRESS de la placa de red wifi.
- Conectar a esta red AP ingresando la contraseña "antuelectronica". Una vez conectada se indicará que no tiene conexión a internet

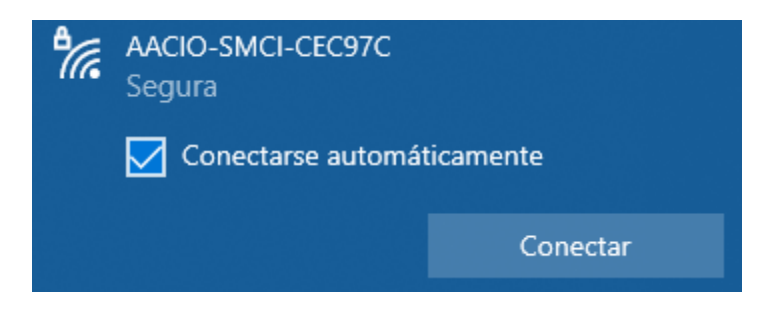

• Para ingresar a la página web embebida, iniciar un navegador Web. Se recomienda Google Chrome, y colocar la dirección IP http://192.168.4.1 en la barra de dirección.

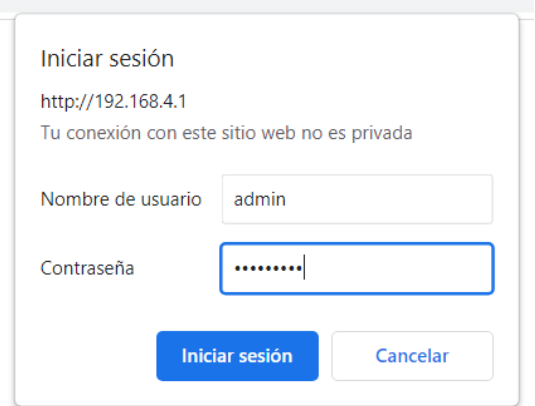

• Ingresar el nombre de usuario "admin" y la contraseña "aacioadmin". Hacer click en "Iniciar sesión"

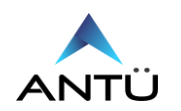

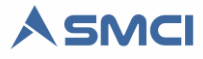

• Una vez cargada la página de inicio se podrán modificar los parámetros de red CONFIGURACION RED, CONFIGURACION WIFI para conectarse como cliente y los parámetros de CONFIGURACION, donde se podrá el nombre del edificio y el modelo de la central de incendio convencional.

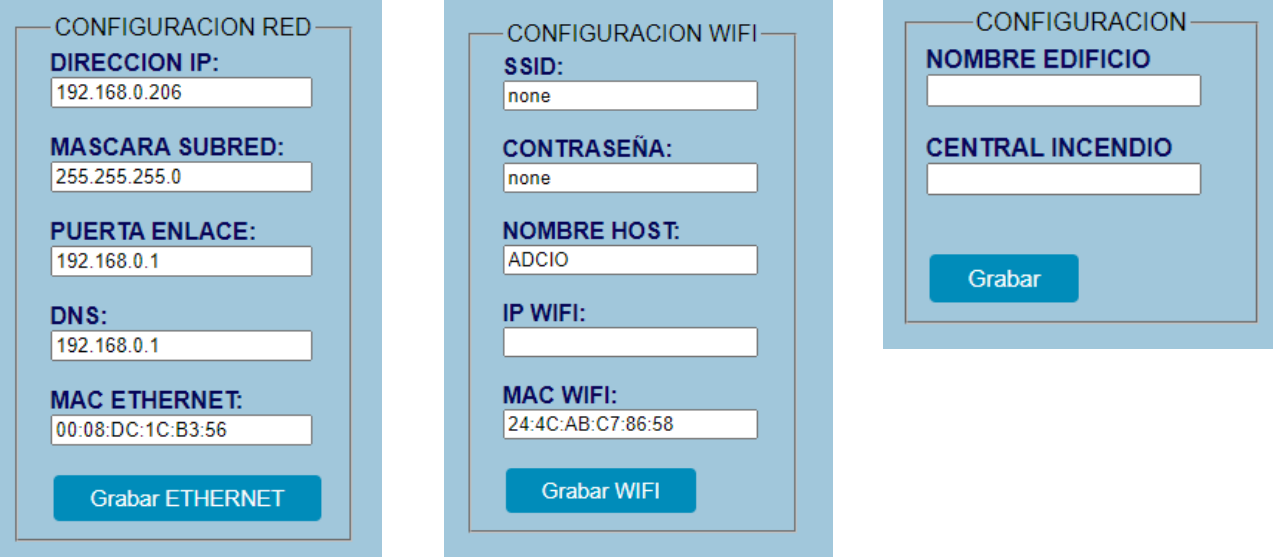

- Modificados los parámetros Ethernet, Wifi y/o la configuración del sitio, de deberá hacer click en el botón correspondiente para grabar los datos. Al finalizar realizar click en "Reboot".
- Presionar el switch S2 para reiniciar la placa y salir del modo Access Point.

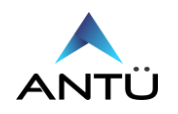

### <span id="page-15-0"></span>**Actualización de Firmware**

El controlador AACIO-SMCI cuenta con la posibilidad de actualización de firmware, pero solo a través de la página web embebida mediante la conexión Wifi como **cliente**.

Se recomienda no realizar esta operación, salvo que la situación lo requiera.

Para realizar la actualización de firmware de la AACIO-SMCI realizar lo siguiente:

#### **IMPORTANTE: Antes de realizar el proceso de actualización de firmware, deberá asegurar la alimentación al controlador durante la misma. Una interrupción del proceso puede dañar al controlador.**

- Pulsar y mantener presionado el switch S1
- Pulsar y mantener presionado el switch S2
- Soltar el switch S1
- Soltar el Switch S1 antes de los 5 segundos.
- A partir de este momento se genera una red AP llamada AACIO-SMCI-XXXXXX, donde las X representan los últimos 6 dígitos de la MAC ADDRESS.
- Conectar a este punto de acceso ingresando la contraseña "antuelectronica". Una vez conectada se indicará que no tiene conexión a internet

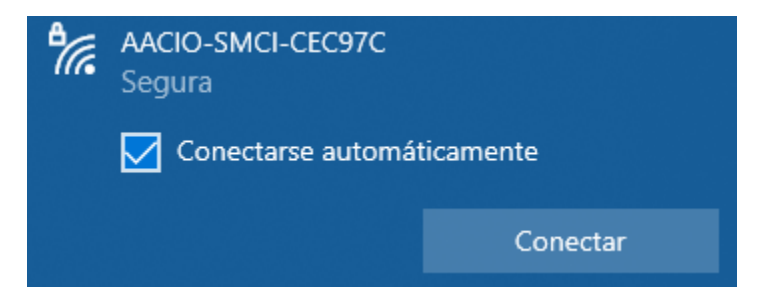

• Para ingresar la página web embebida, iniciar un navegador Web, se recomienda Google Chrome, y colocar la dirección IP http://192.168.4.1 en la barra de dirección.

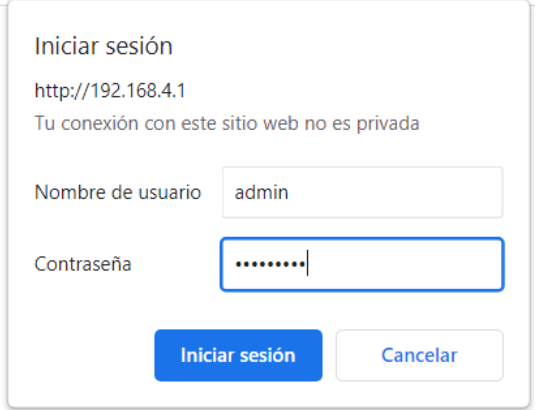

• Ingresar el nombre de usuario "admin" y la contraseña "aacioadmin". Hacer click en "Iniciar sesión"

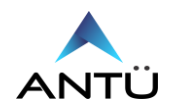

Como se mencionó anteriormente, para poder realizar la actualización de firmware será obligatorio conectar el controlador AACIO-SMCI a una red wifi como **cliente**. Para esto deberá configurar los parámetros de la red Wifi a la que se conectará.

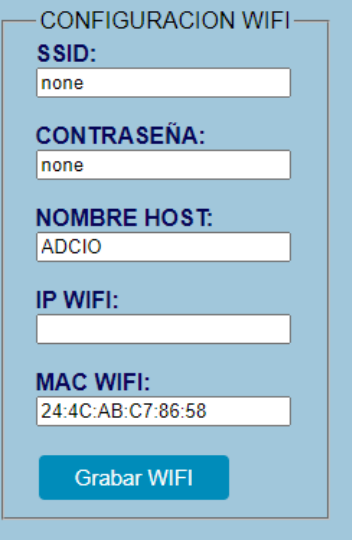

- Una vez configurados los parámetros de red, hacer click en el botón "Grabar Wifi".
- Refrescar la pantalla luego de 60 segundos aproximadamente hasta que el controlador se conecte a la red Wifi y ésta le asigne una dirección de red. Observar la dirección IP asignada a controlar AACIO-SMCI en el campo "IP WIFI"
- Conectarse con la PC a la misma red Wifi que se conectó la AACIO, abrir una nueva pestaña del navegador de internet y colocar la dirección asignada/update, como en la siguiente imagen.

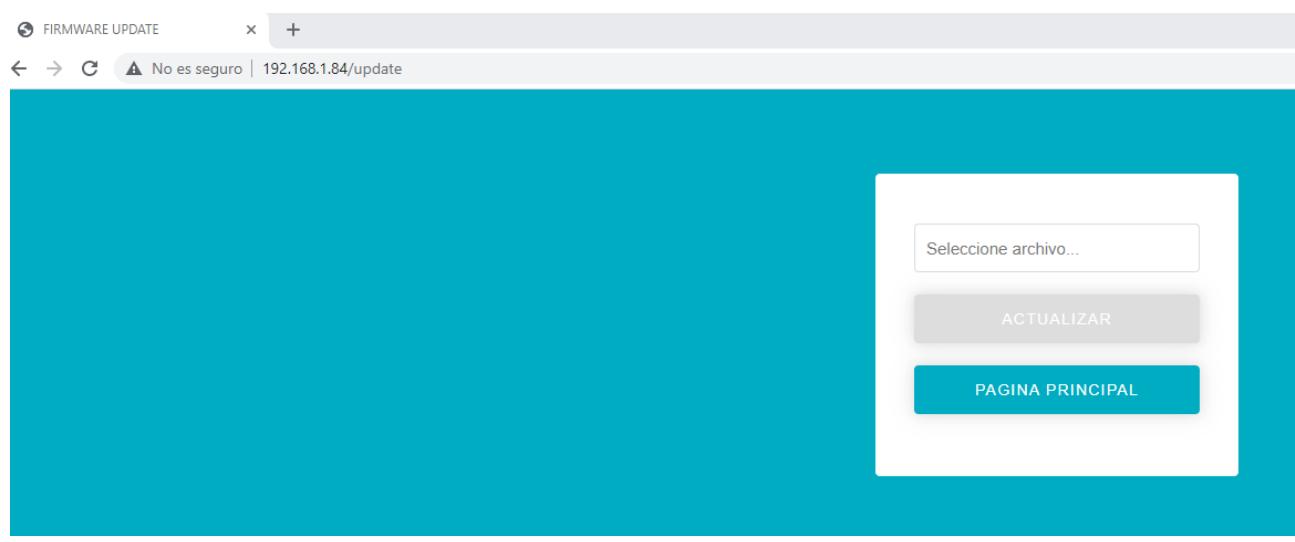

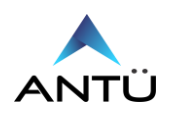

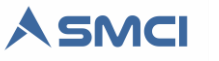

- Realizar click en el botón "ACTUALIZAR" de la página principal.
- Se redirigirá a la página de "FIRMWARE UPDATE"

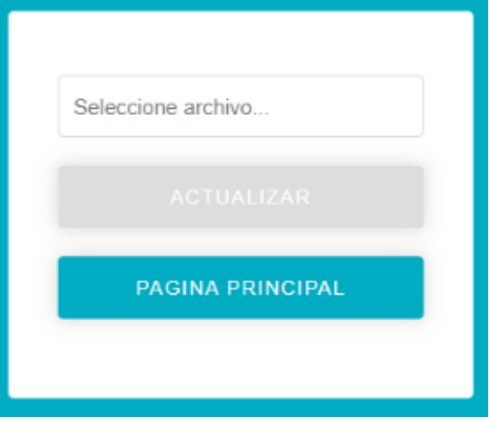

- Realizar click en el campo "Seleccione archivo"
- Busque el archivo "Firmware.bin" provisto por Antü Electrónica
- Realizar click en el botón "ACTUALIZAR"

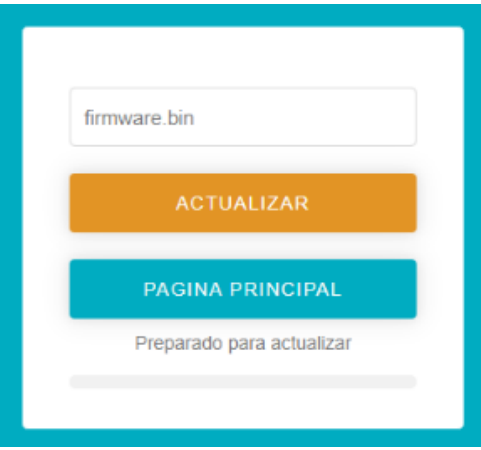

• Iniciará el proceso de actualización de firmware.

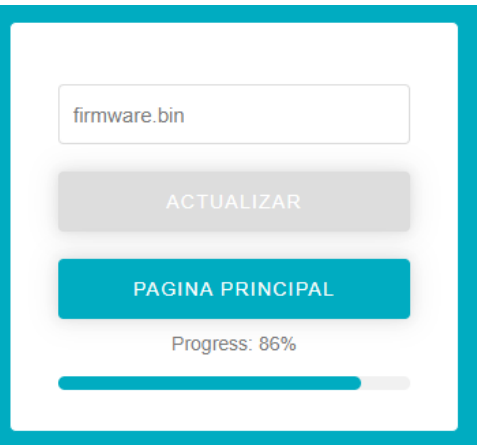

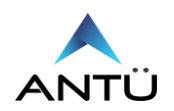

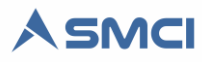

• Cuando finalice le mostrará un mensaje indicando "Actualización confirmada"

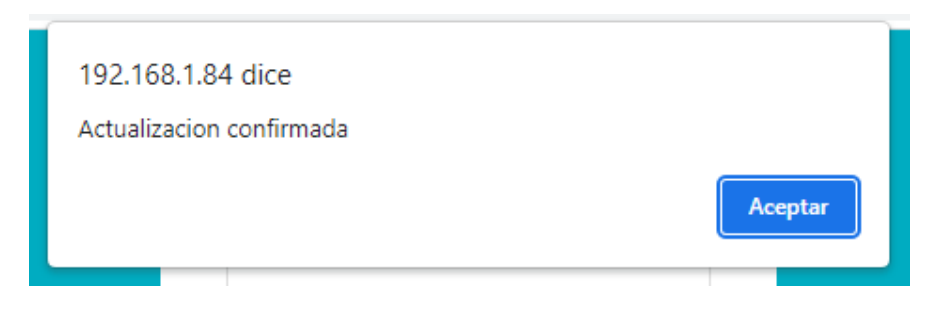

- Realizar click en el botón "Aceptar"
- Para que el firmware sea finalmente instalado, se deberá realizar el procedimiento que se indica en la sección "Restauración a fábrica"

### <span id="page-18-0"></span>**Restauración a fábrica**

El controlador AACIO-SMCI posee la función de restauración a fabrica a través de switch que posee la placa para tal fin. Al realizar la restauración, se cargarán los parámetros por defecto de red. Se recomienda no realizar esta operación, salvo que la situación lo requiera. Para la restauración a fábrica de la AACIO-SMCI realizar lo siguiente:

- Pulsar y mantener presionado el switch S1
- Pulsar y mantener presionado el switch S2
- Soltar el switch S1
- Mantener pulsado S2 durante 10 segundos y luego soltarlo.
- Pulsar y soltar el switch S1 para reiniciar el controlador
- A partir de este momento ya se puede volver a configurar el controlador AACIO-SMCI.

### <span id="page-18-1"></span>**Especificaciones técnicas**

- Voltaje Alimentación: 12/24VDC 1A.
- Conectividad inalámbrica Wifi 802.11 b/g/n
- 1 puerto de comunicación Ethernet RJ45 de 10/100 MBPS
- 1 salida digital a Relé simple inversor 250V/6A
- 16 entradas analógicas. RJ-45: Z1-Z8 / RJ-45: Z9-Z16
- Consumo: 24VDC / 100mA. 12VDC / 140mA
- Temperatura:  $-10$  a  $85^\circ$
- Tamaño: 120x110x32mm
- Led de indicación de alimentación
- Led de indicación de relé activo/desactivo
- Led de indicación de entrada digital energizada.
- Monitoreo y Control remoto desde la aplicación SMCI de Antü Electrónica.
- Dirección IP 192.168.0.202 por defecto
- Puerto TCP 13000 por defecto

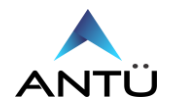

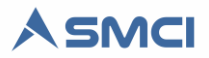

En caso de tener algún inconveniente o consulta sobre **AACIO-SMCI**, usted podrá ponerse en contacto con el soporte vía e-mail a [soporte@antuelectronica.com.ar](mailto:soporte@antuelectronica.com.ar) donde deberá indicar el inconveniente y los datos de contacto.

Una vez analizada la información, Antü electrónica, se pondrá en contacto a fin de solucionar el inconveniente.

Solo personal cualificado, deberá instalar y/o configurar el controlador AACIO-SMCI.

Antü Electrónica no asume ninguna responsabilidad relativa a las consecuencias que se pudieran derivar del mal uso de este material.

> Para obtener asistencia comercial: [info@antuelectronica.com.ar](mailto:info@antuelectronica.com.ar) Visítenos en nuestra página web: [www.antuelectronica.com.ar](http://www.antuelectronica.com.ar/)

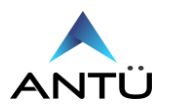